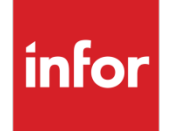

Infor VISUAL 9.0.8 Service Pack 4 Release Notes

### **Copyright © 2020 Infor**

### **Important Notices**

The material contained in this publication (including any supplementary information) constitutes and contains confidential and proprietary information of Infor.

By gaining access to the attached, you acknowledge and agree that the material (including any modification, translation or adaptation of the material) and all copyright, trade secrets and all other right, title and interest therein, are the sole property of Infor and that you shall not gain right, title or interest in the material (including any modification, translation or adaptation of the material) by virtue of your review thereof other than the non-exclusive right to use the material solely in connection with and the furtherance of your license and use of software made available to your company from Infor pursuant to a separate agreement, the terms of which separate agreement shall govern your use of this material and all supplemental related materials ("Purpose").

In addition, by accessing the enclosed material, you acknowledge and agree that you are required to maintain such material in strict confidence and that your use of such material is limited to the Purpose described above. Although Infor has taken due care to ensure that the material included in this publication is accurate and complete, Infor cannot warrant that the information contained in this publication is complete, does not contain typographical or other errors, or will meet your specific requirements. As such, Infor does not assume and hereby disclaims all liability, consequential or otherwise, for any loss or damage to any person or entity which is caused by or relates to errors or omissions in this publication (including any supplementary information), whether such errors or omissions result from negligence, accident or any other cause.

Without limitation, U.S. export control laws and other applicable export and import laws govern your use of this material and you will neither export or re-export, directly or indirectly, this material nor any related materials or supplemental information in violation of such laws, or use such materials for any purpose prohibited by such laws.

### **Trademark Acknowledgements**

The word and design marks set forth herein are trademarks and/or registered trademarks of Infor and/or related affiliates and subsidiaries. All rights reserved. All other company, product, trade or service names referenced may be registered trademarks or trademarks of their respective owners.

### **Publication Information**

Release: Infor VISUAL 9.0.8 Service Pack 4 Publication date: May 26, 2020

# **Contents**

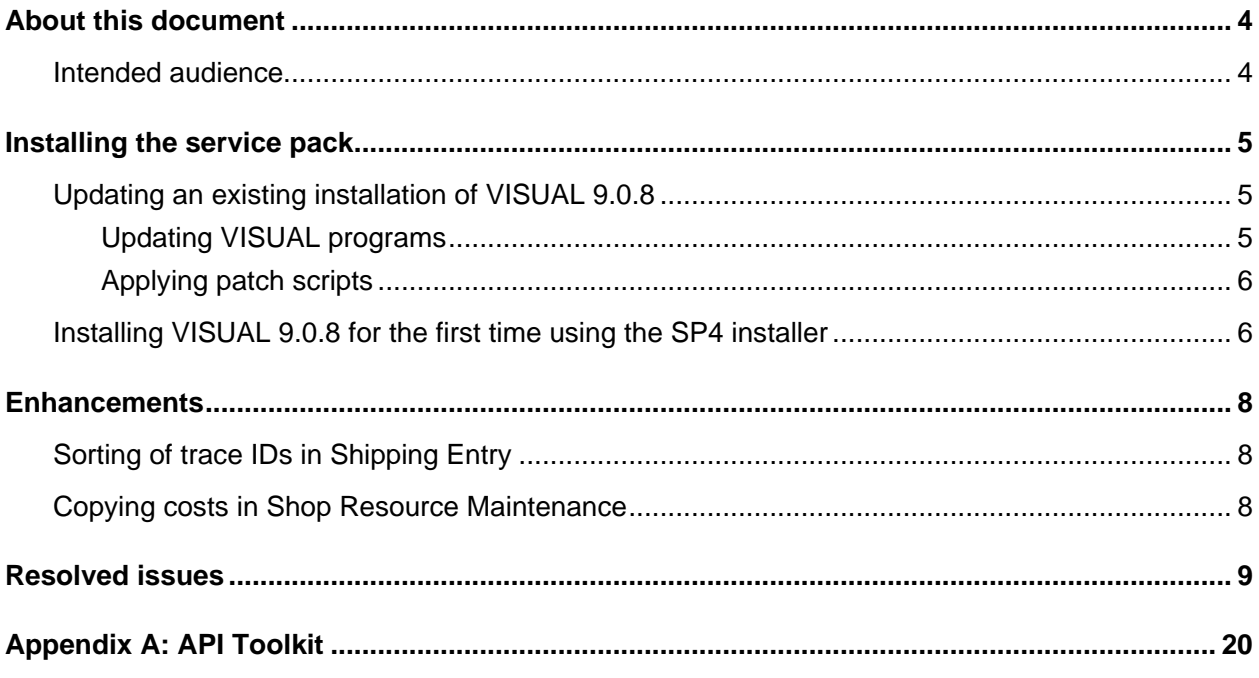

## About this document

These release notes include this information:

- How to install the service pack
- A list of the repaired defects that are included in the service pack

### Intended audience

The intended audience of this document is a qualified database administrator.

# Installing the service pack

Infor strongly recommends that you install the service pack in a test environment for evaluation prior to updating the production environment.

# Updating an existing installation of VISUAL 9.0.8

To update an existing installation of VISUAL, complete these procedures:

- Updating VISUAL programs
- Applying patch scripts

### Updating VISUAL programs

Use this procedure to update the executables, DLLs, QRPs, and other files. You do not need to reinstall the runtimes.

- **1** From the disk or directory where you downloaded the maintenance release, double-click **Setup.exe**.
- **2** Click **Next**.
- **3** Select one of these options:

### **Install VISUAL 9.0.8 Application Server Set Up**

Select this option to update your application server.

### **Install VISUAL Full Installation on Stand Alone PC**

Select this option to install all VISUAL applications on a client.

### **Install VISUAL 9.0.8 Client Only Setup**

Select this option to update the files that are used in a client installation. Client installation files include the user documentation, Pricebook files, COM files, and ActiveX controls. It will not install the full set of executables. When you select this option and then click Next, you are prompted to specify the location of VM.exe on your server.

- **4** Click **Next**. The installer displays the path to your VISUAL directory. To install the programs in a different location, click the **Change…** button to specify a new location for the installation.
- **5** Click **Next**.
- **6** Click **Install** to begin the installation.
- **7** Repeat the process for a full installation on all machines where you have installed all of the VISUAL executables. Repeat the process for a client installation on all machines that access VISUAL but do not have the full set of executables installed.

### Applying patch scripts

Run the available patch scripts in sequential order.

To verify your current patch script level, select **Help > About** from the main VISUAL menu. The current patch level is displayed on the Database and Patch Level line.

- **1** Navigate to the directory where you store your VISUAL executables and launch the Conversion Utility, VMCVTUTL.exe.
- **2** Sign in with SYSADM credentials.
- **3** Verify that the information displayed for the database is correct. Correct any errors before proceeding.
- **4** Click **Run Script**.
- **5** Select the patch script to apply. For example, if the patch level of your database is 908.1, apply patch script 2. Patch scripts are specific to the type of database that you use for VISUAL:
	- Oracle patch scripts begin with OR908P
	- SQL Server patch scripts begin with SS908P
- **6** Click **Open**. The patch script is applied to the database.
- **7** Repeat the process as necessary to install other patch scripts for your database type.

# Installing VISUAL 9.0.8 for the first time using the SP4 installer

If you are upgrading from a previous version of VISUAL or if you have never installed Infor VISUAL use the Infor VISUAL Applications Installation Guide to install VISUAL and its components.

After you complete the procedures in the Applications Installation Guide, use the database installation guide for your database engine to create or update the VISUAL database.

After you complete the procedures in the installation guide for your database engine, use this procedure to apply the patch script for your database:

- **1** Navigate to the directory where you store your VISUAL executables and launch the Conversion Utility, VMCVTUTL.exe.
- **2** Sign in with SYSADM credentials.
- **3** Verify that the information displayed for the database is correct. Correct any errors before proceeding.
- **4** Click **Run Script**.
- **5** Navigate to the patch script 1 for your database type:
	- For Oracle, navigate to OR908P01.
	- For SQL Server, navigate to SS908P01.
- **6** Click **Open**. The patch script is applied to the database.
- **7** Repeat step 4 through 6 for the other patch scripts for your database type.

# **Enhancements**

# <span id="page-7-0"></span>Sorting of trace IDs in Shipping Entry

Use the DisplayTraceBy preference in Preferences Maintenance to specify how to sort trace IDs when you ship a customer order line that is linked to a work order.

To set the preference:

- **1** Select **Admin > Preferences Maintenance**.
- **2** Click the **Insert** button.
- **3** Specify this information:

**Section**

Shipping

**Preference**

DisplayTraceBy

#### **Value**

Specify one of these values:

- **D**. Specify D to sort by trace ID.
- **S**. Specify S to display first the trace IDs that are reported against the work order linked to the customer order that you are shipping.
- **W**. Specify W to display only the trace IDs that are reported against the work order linked to the customer order that you are shipping.
- **4** Click **Save**.

## Copying costs in Shop Resource Maintenance

When creating a resource by copying an existing resource, you can now copy the costs.

This table lists the issues that are resolved in the service pack. The table shows the application name, file name, version number, defect number, and description of the resolution. The table is sorted by application name.

Table entries with an application name of "VISUAL API Toolkit" represent a group of files that must be updated together to work properly. See Appendix A.

\* Indicates that the file is included in both a client installation and a full installation. Files without the asterisk are not included in the client install.

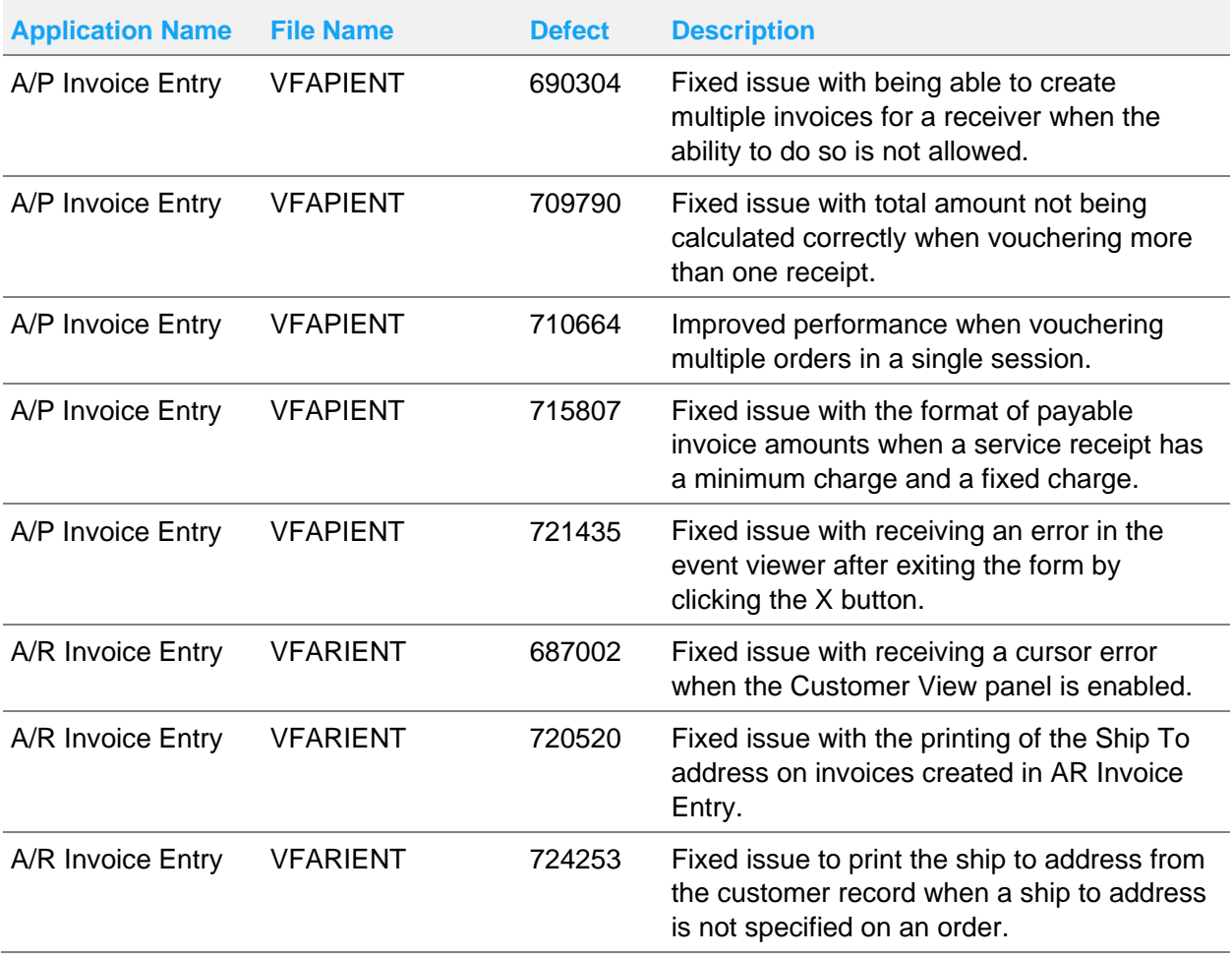

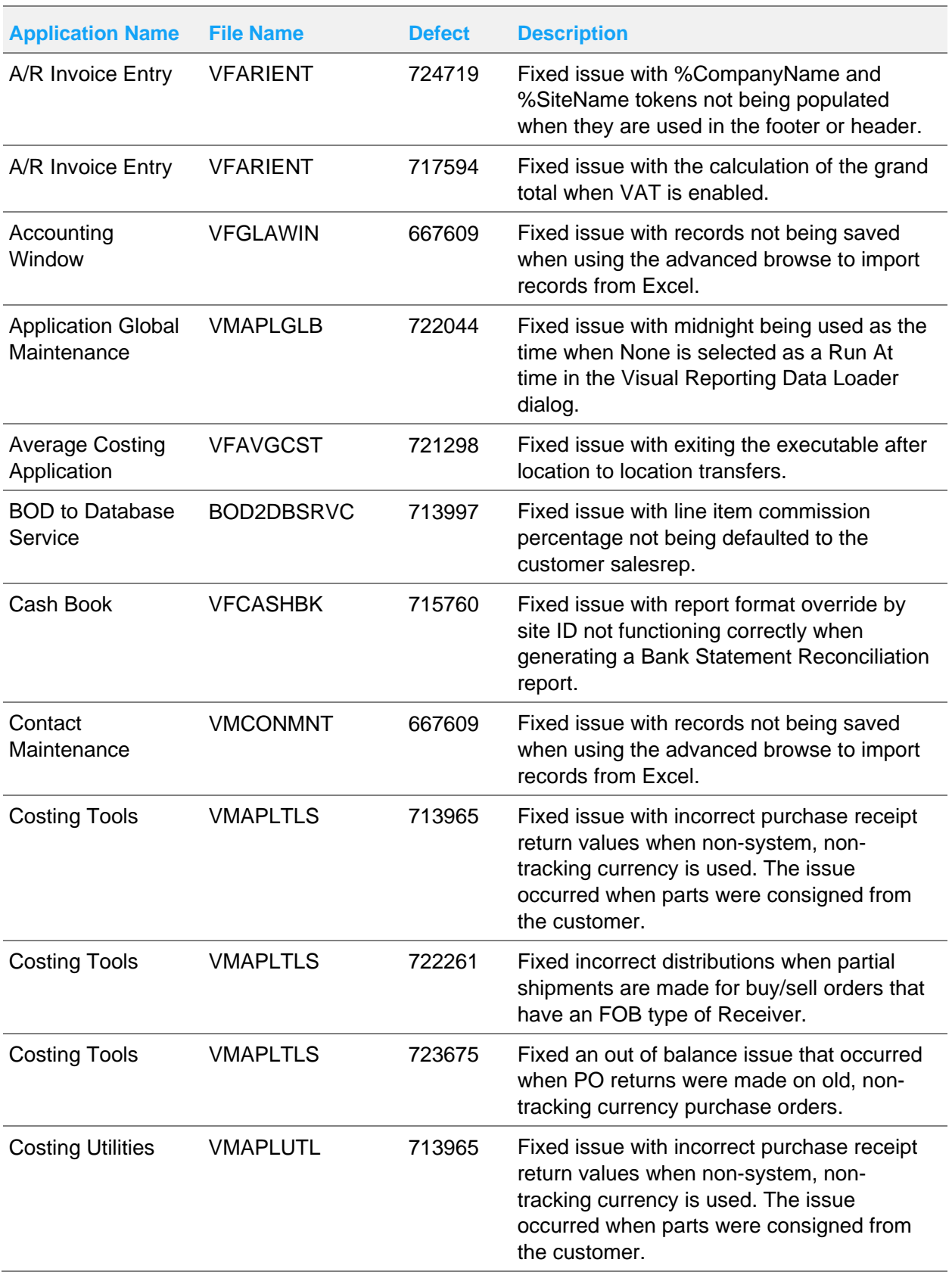

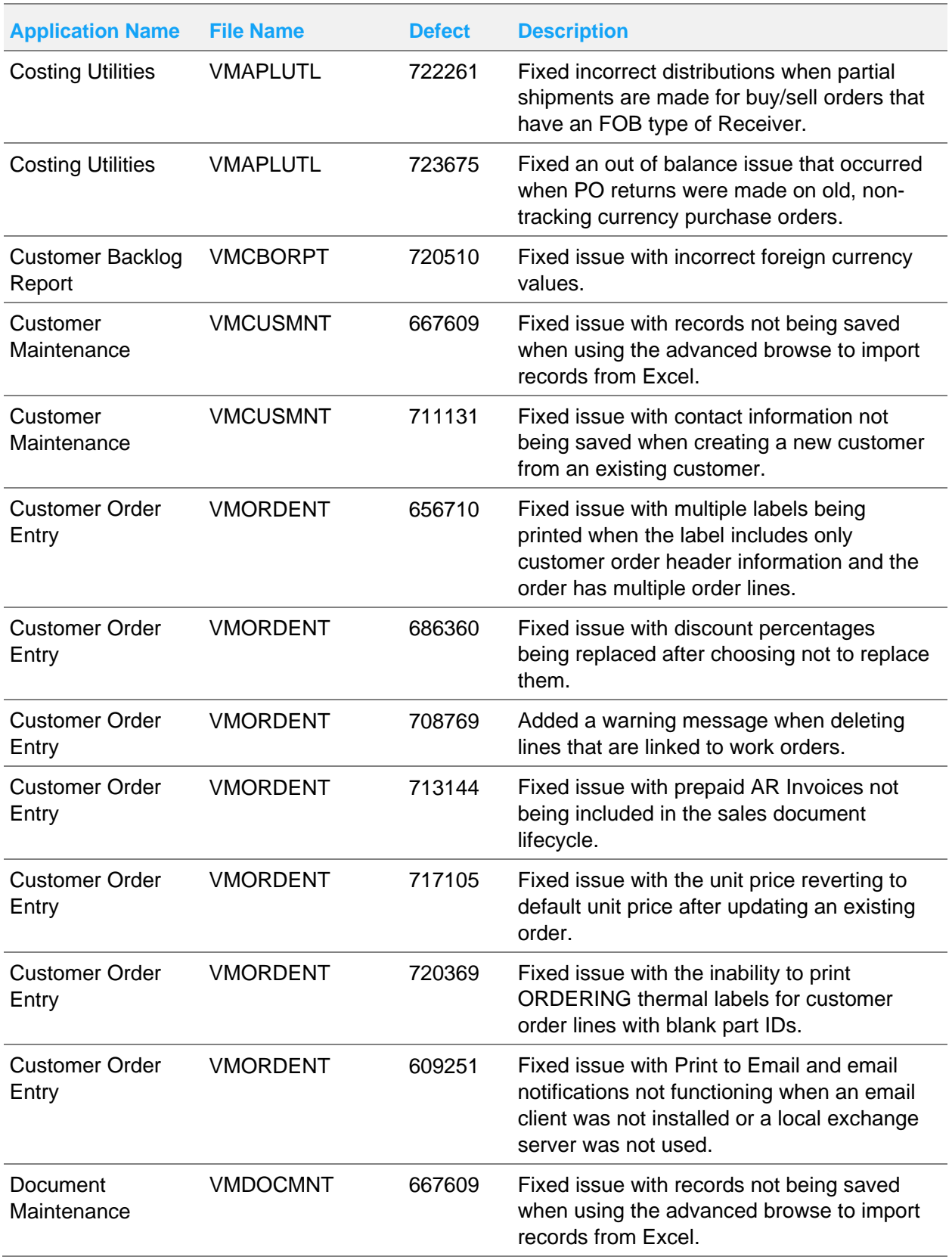

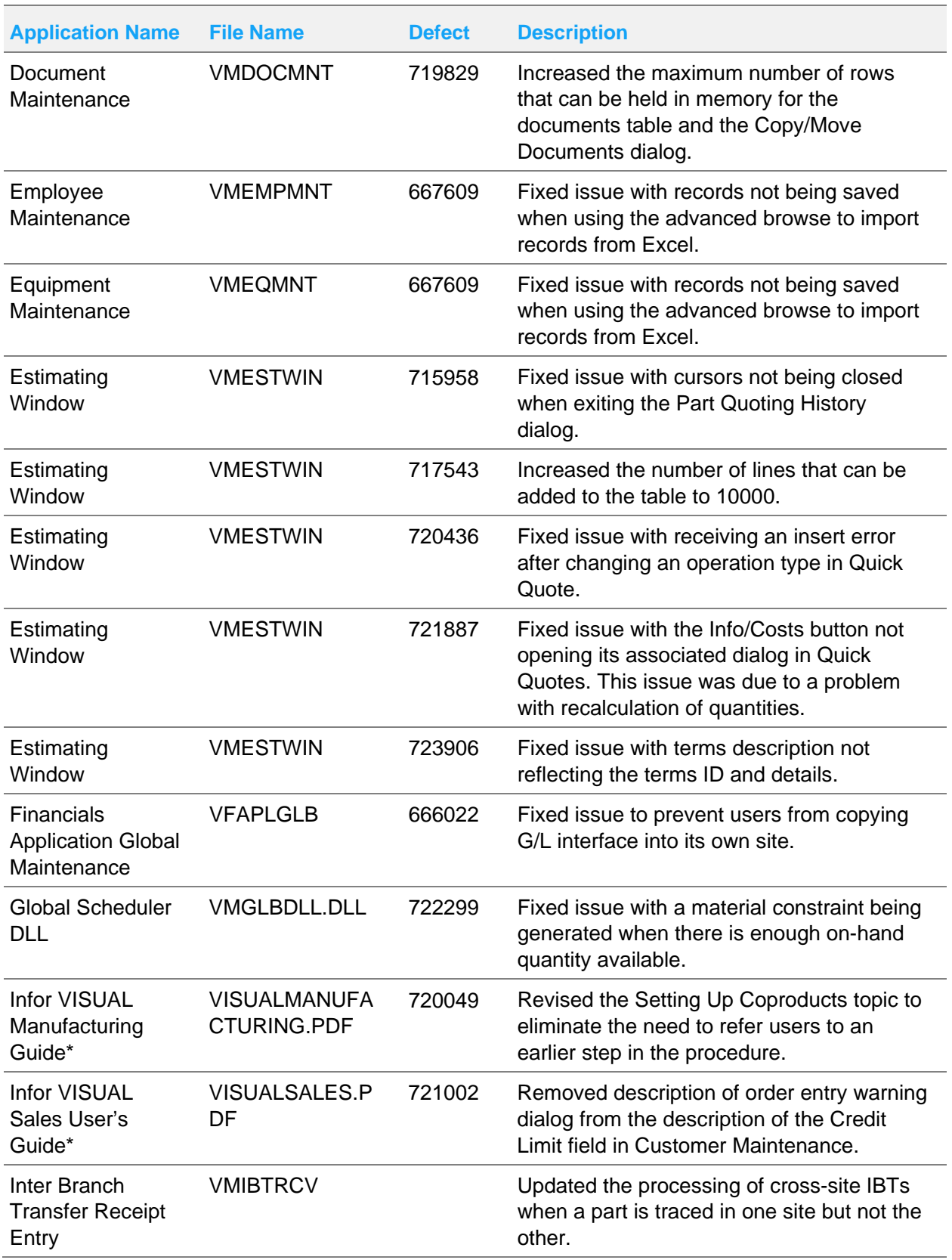

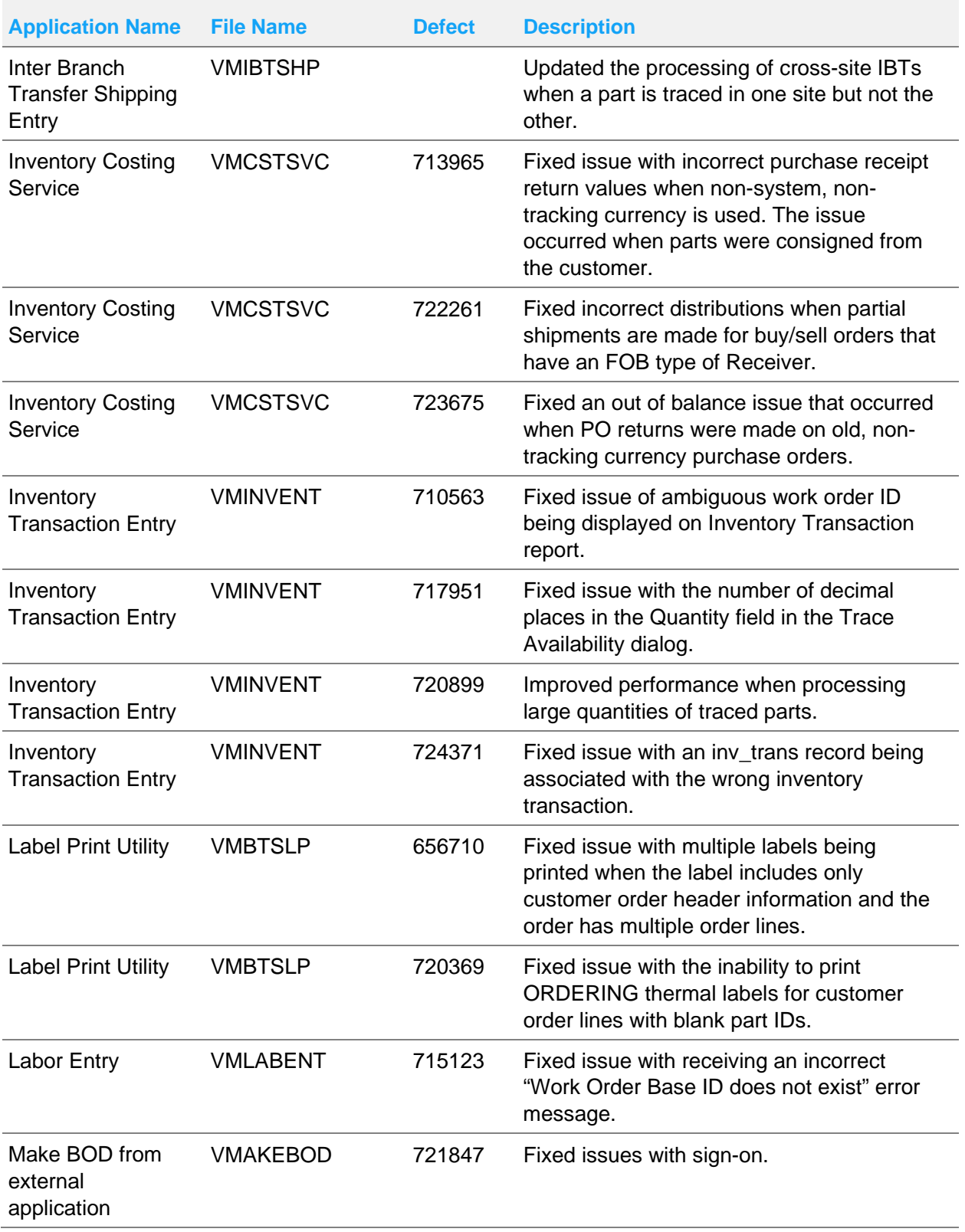

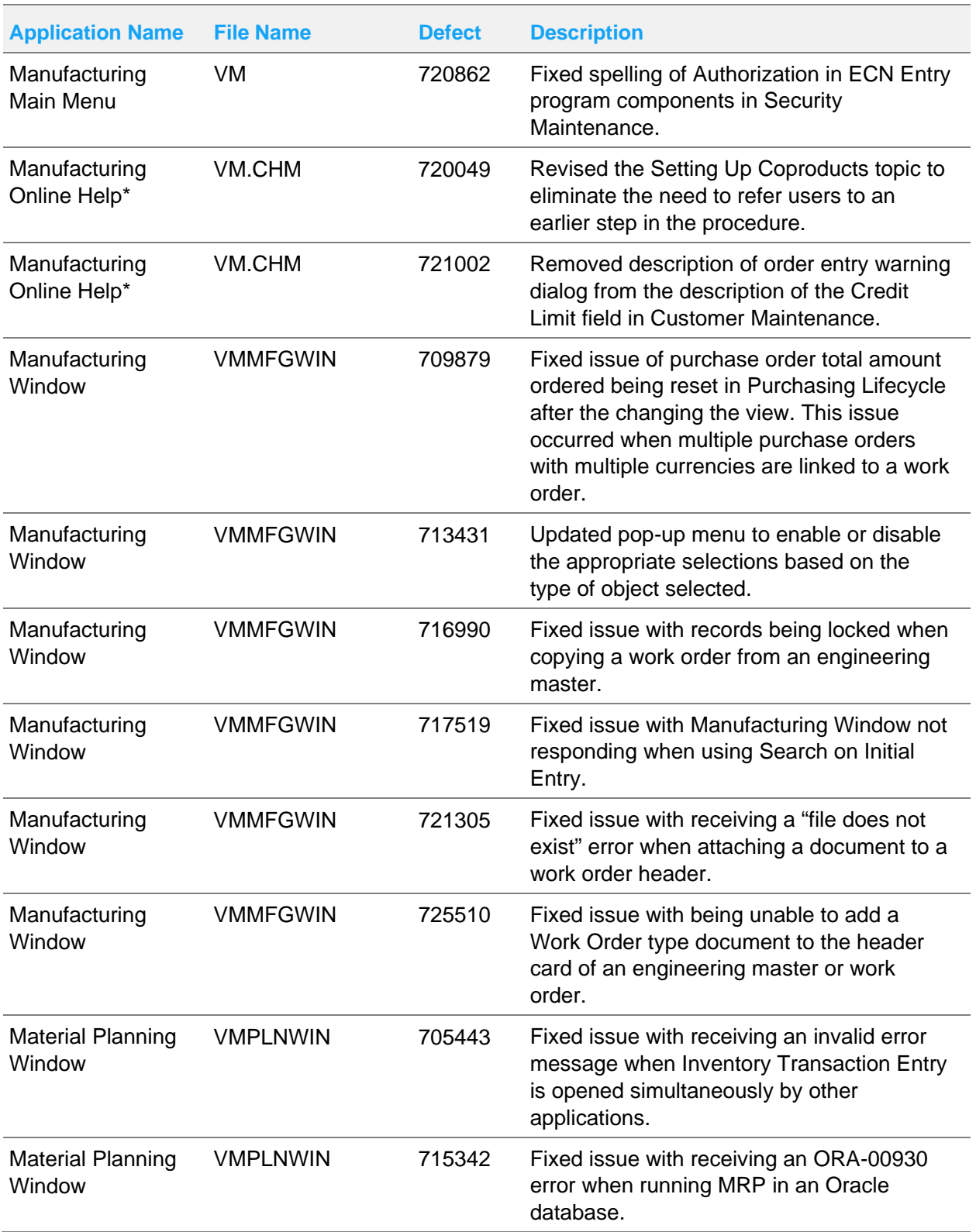

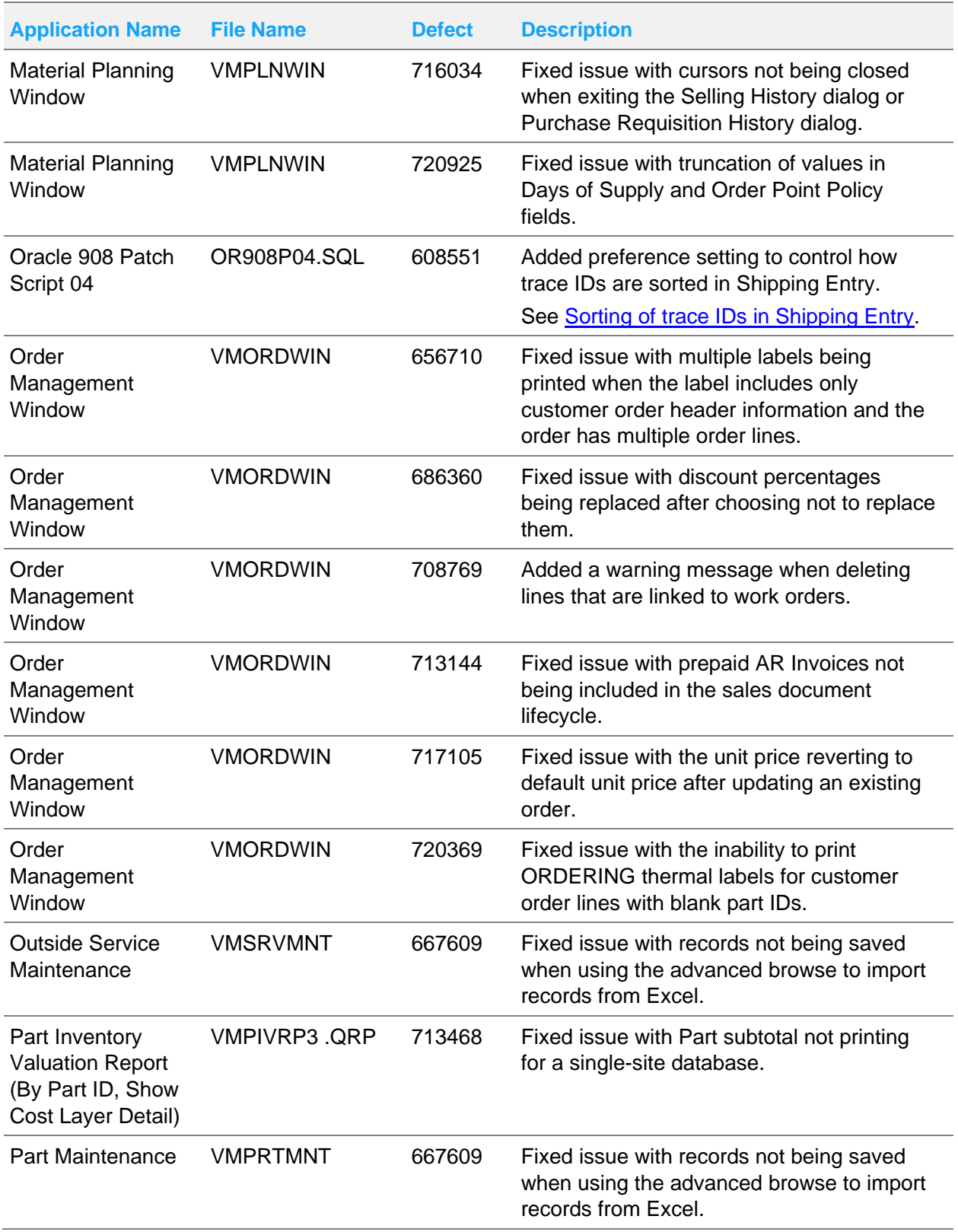

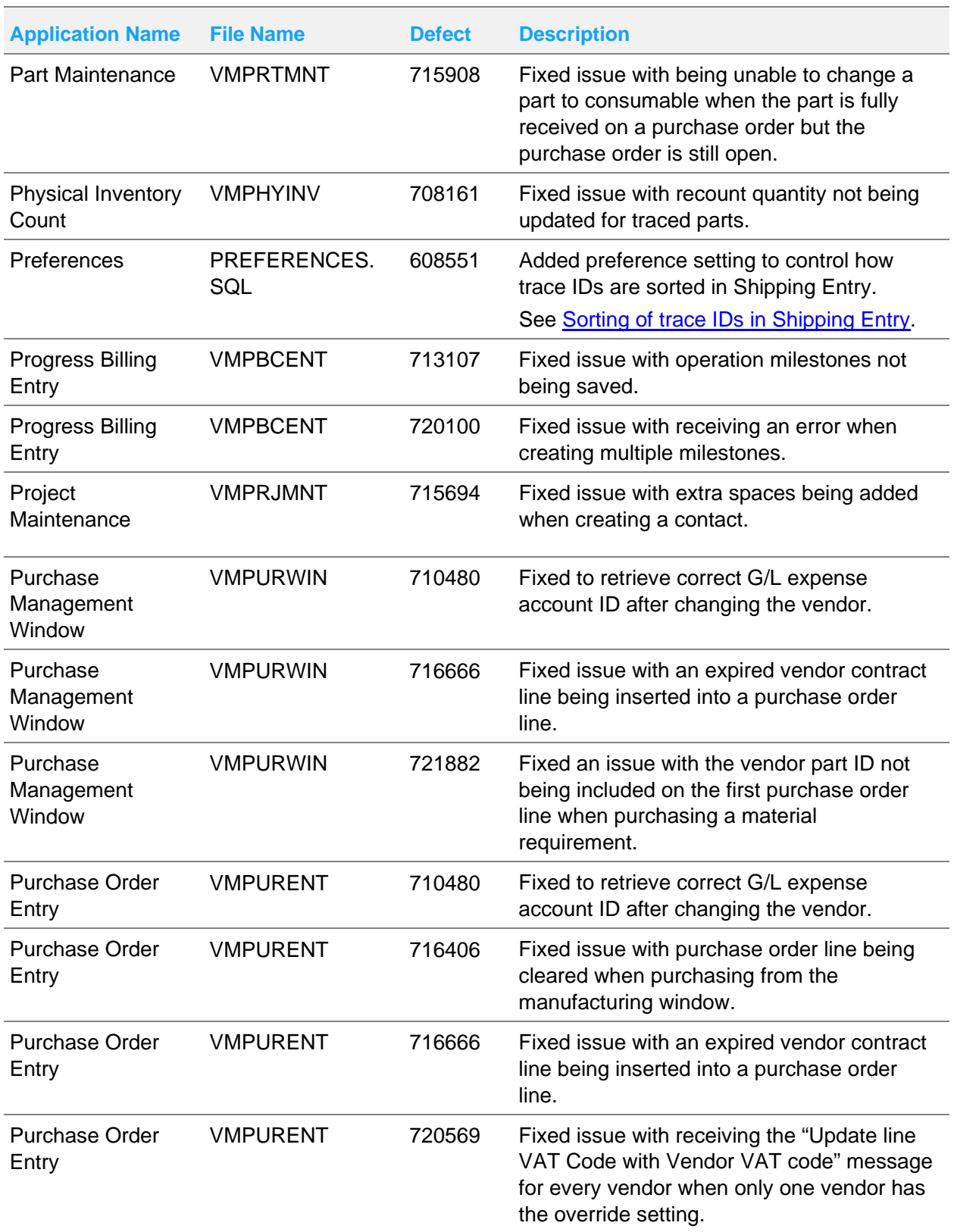

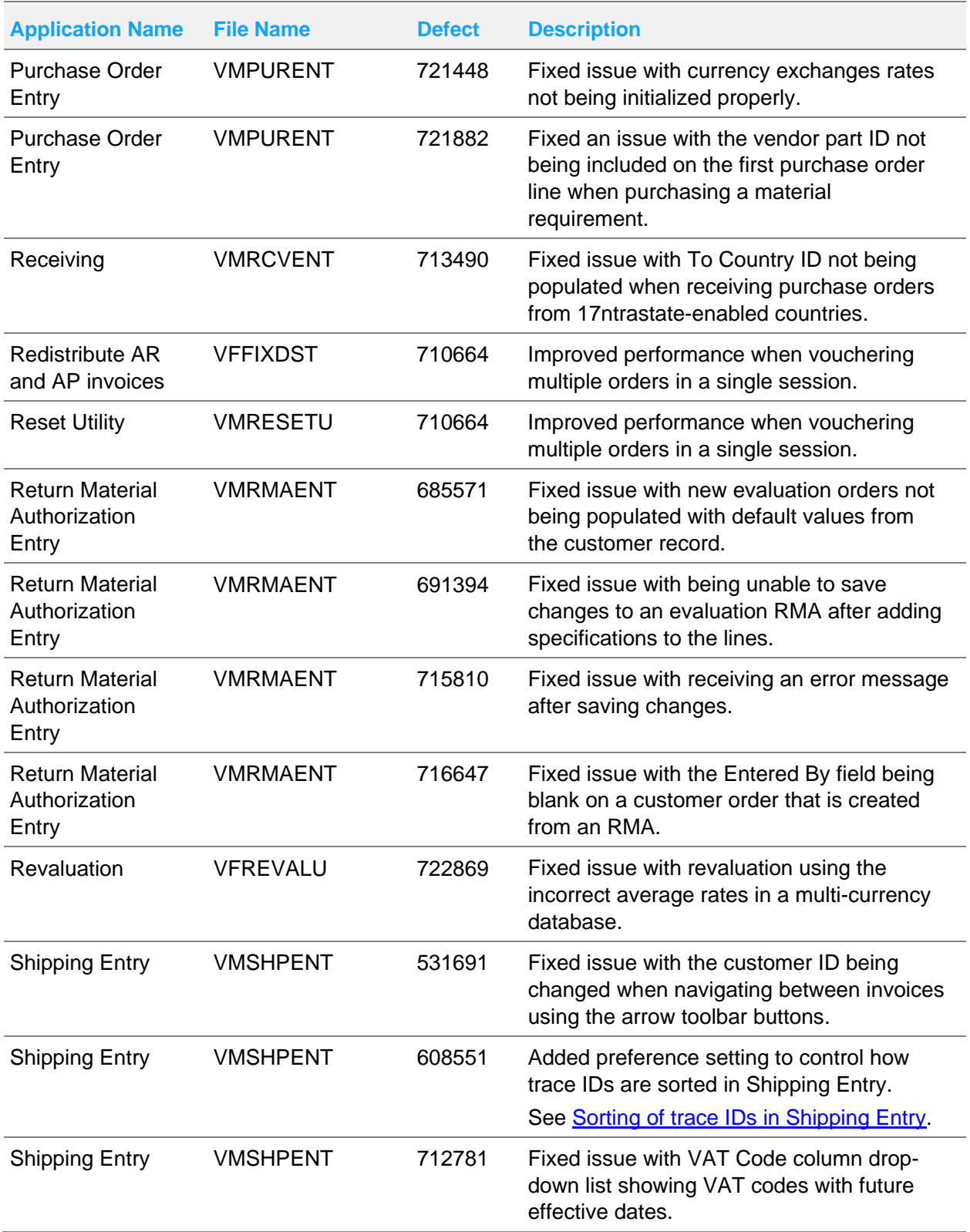

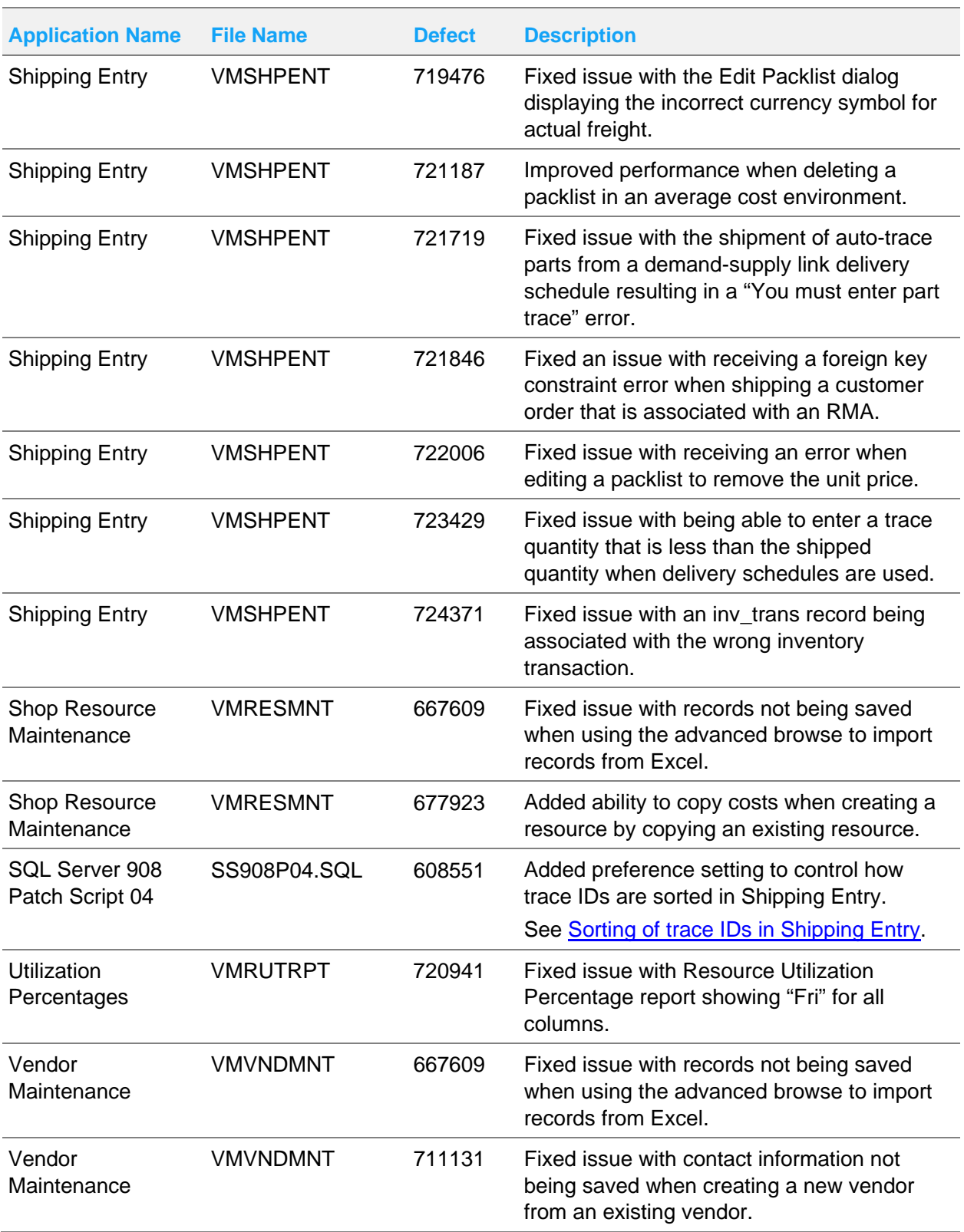

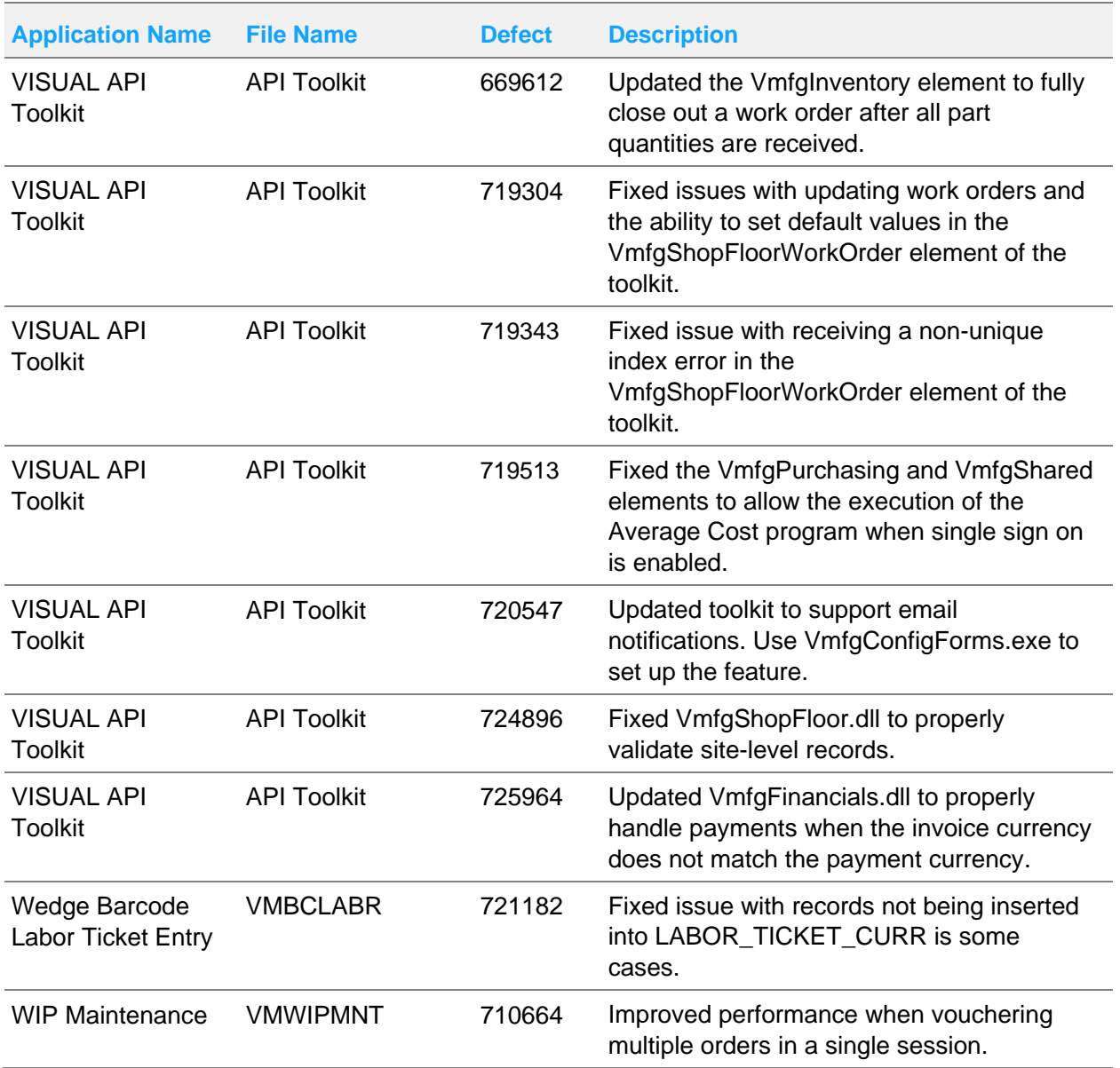

# Appendix A: API Toolkit

The VISUAL API Toolkit is a group of files that must be updated together to work properly. The toolkit is composed of these files:

- Dynamic link libraries:
	- LSACORE.DLL
	- LSASHARED.DLL
	- MICROSOFT.SCRIPTING
	- MICROSOFT.SCRIPTING.METADATA
	- ORACLE.MANAGEDDATAACCESS.DLL
	- ORACLE.MANAGEDDATAACCESSDTC.DLL
	- VMFGFINANCIALS.DLL
	- VMFGINVENTORY.DLL
	- VMFGPURCHASING.DLL
	- VMFGSALES.DLL
	- VMFGSHARED.DLL
	- VMFGSHOPFLOOR.DLL
	- VMFGTRACE.DLL
- Executable: VMFGCONFIGFORMS.EXE
- Configuration: VMFGCONFIGFORMS.EXE.CONFIG
- Samples: VMFGSAMPLESAPITOOLKIT.ZIP